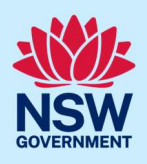

# How to upload Land and Environment Court documentation to the Portal

When requested by the Land and Environment Court (LEC) to upload documentation to the NSW Planning Portal (Portal), applicants and councils can use the Publish on Portal service to action this request.

Note: To access this service, you will need a NSW Planning Portal account. To register a new account, refer to the How to register for a NSW Planning Portal account Quick Reference Guide or video.

### Upload documents to the NSW Planning Portal

Note: All files will be published to the NSW Planning Portal and can be viewed publicly.

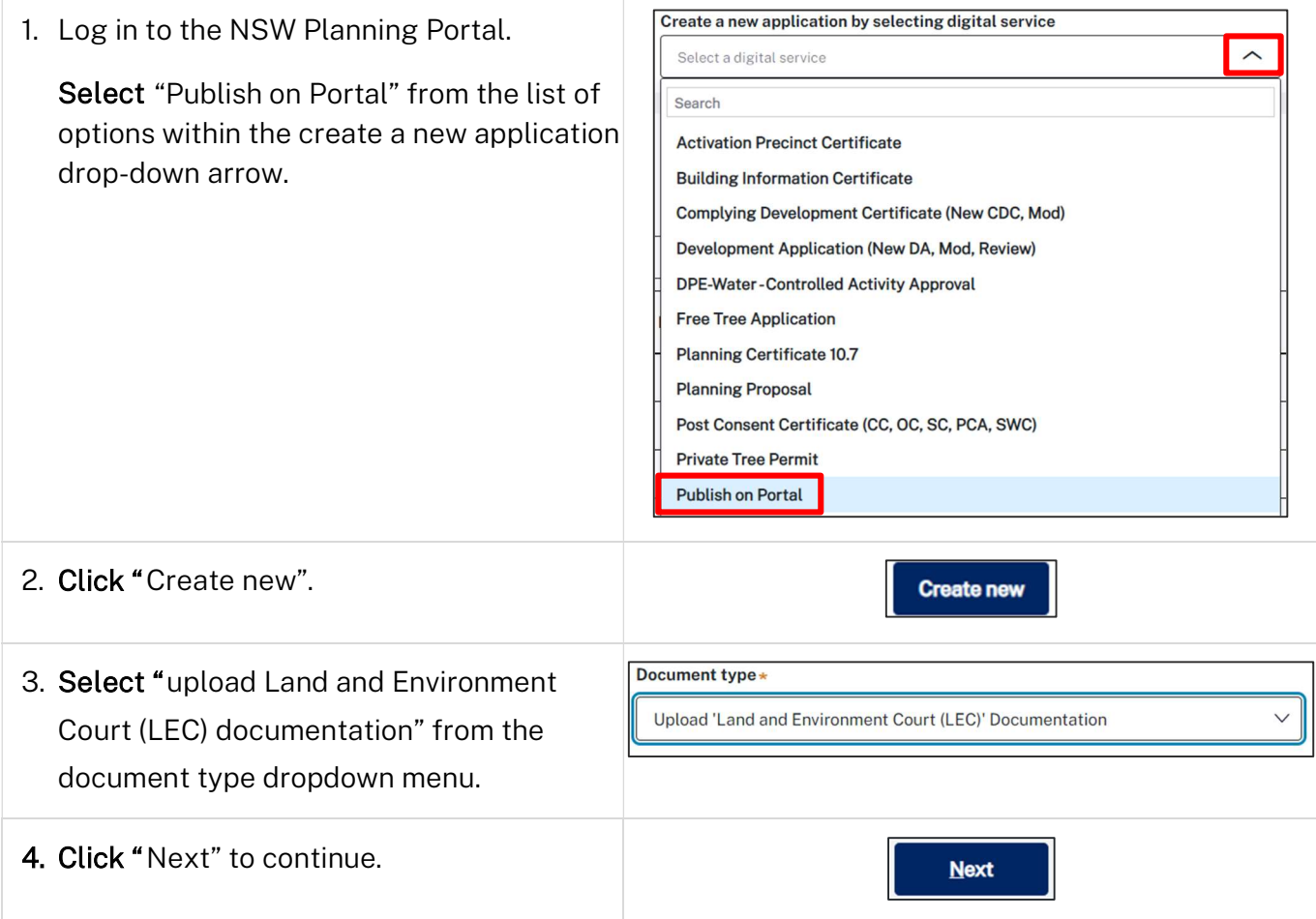

© State of New South Wales through Department of Planning, Housing and Infrastructure 2024. Information contained in this publication is based on knowledge and understanding at the time of writing, February 2024, and is subject to change. For more information, please visit dpie.nsw.gov.au/copyright SF23/15060

# Publish on Portal Applicant / Council

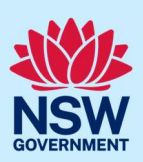

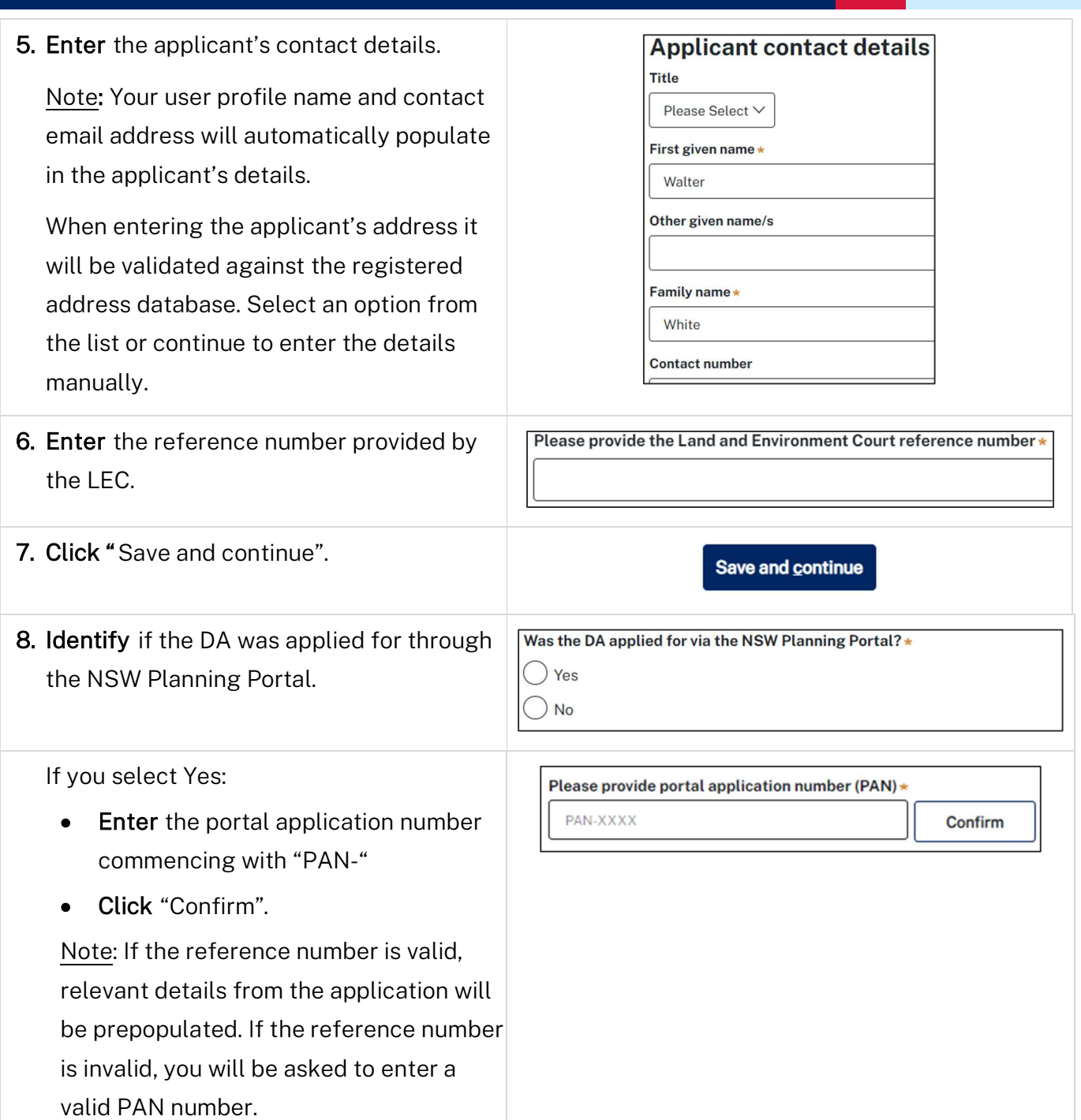

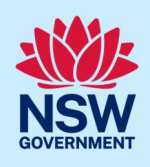

If you select No:

 Enter further DA details including Council DA number, application type, site of development and description of development.

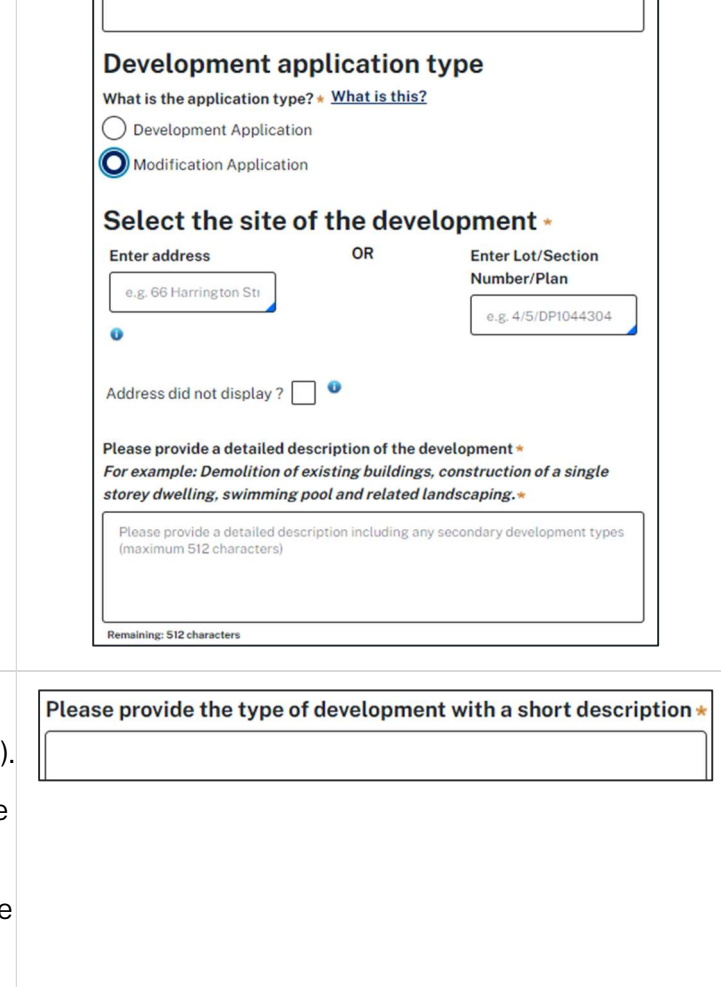

Please enter the Council development application number (Ex. DA-XXXX) \*

9. Enter a short description of the type of development (maximum of 100 characters).

Note: The short description entered will be published as the title of the development, and where it can be viewed publicly, on the NSW Planning Portal website.

10.Enter the determination date and developer name (both optional), then select the LEC status.

Note: If the status is "LEC Consideration" you can update the status once determined. Please see relevant section below.

11. Click "Save and continue".

12. Click "upload" to upload the required documentation.

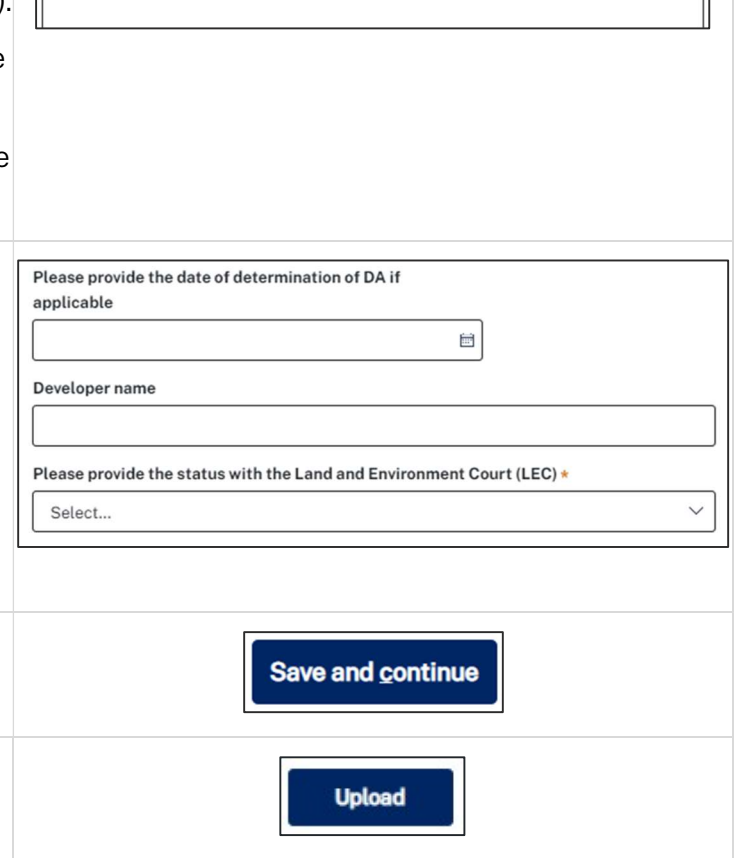

#### Publish on Portal

#### Applicant / Council

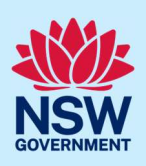

- a. Click Select files (s) or drag and drop your file(s) in the space provided.
- b. Categorise the file type(s)
- c. Click "Attach".

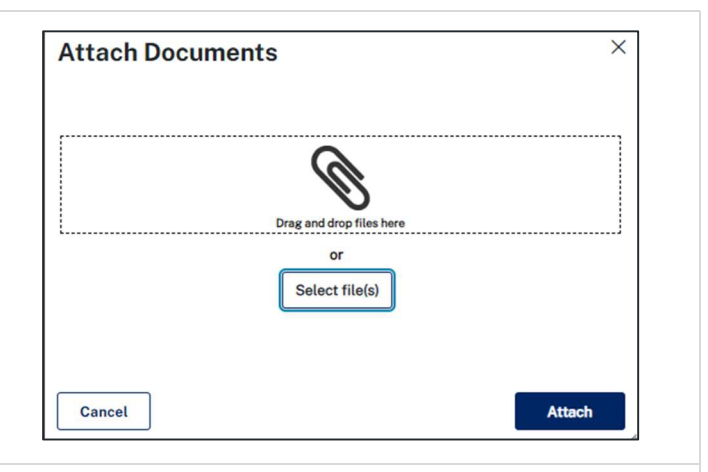

Note: The name of the document has a maximum of 150 characters. If the name of your file exceeds this limit, you can change the document name to bring it within the 150-character limit.

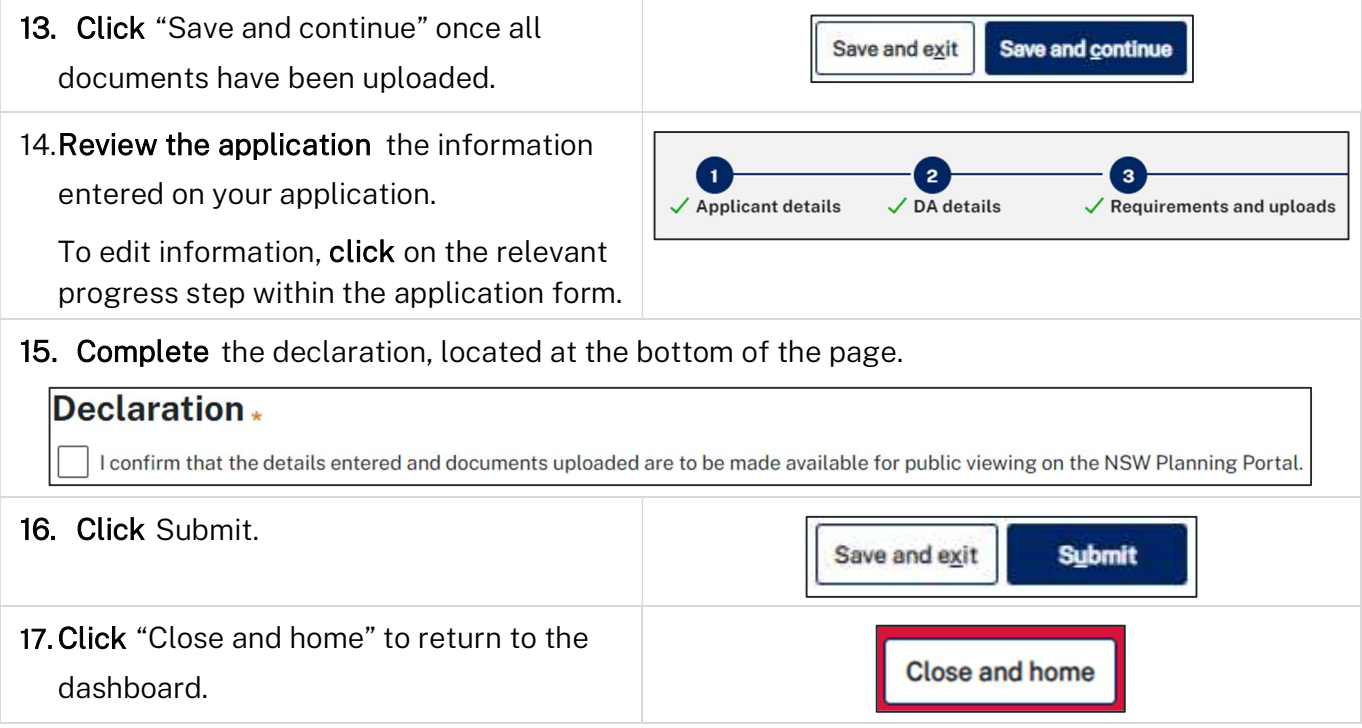

#### What happens next

- A system-generated email will be sent to the user to confirm the submission of the document/s.
- The application will be available in your Completed work section. It will have a reference number starting "A-PAN" and a status of "Notified".
- The development application details and documentation will be published on the NSW Planning Portal website.

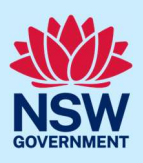

## Upload additional documents once published

If you need to upload additional documents once the request has been submitted:

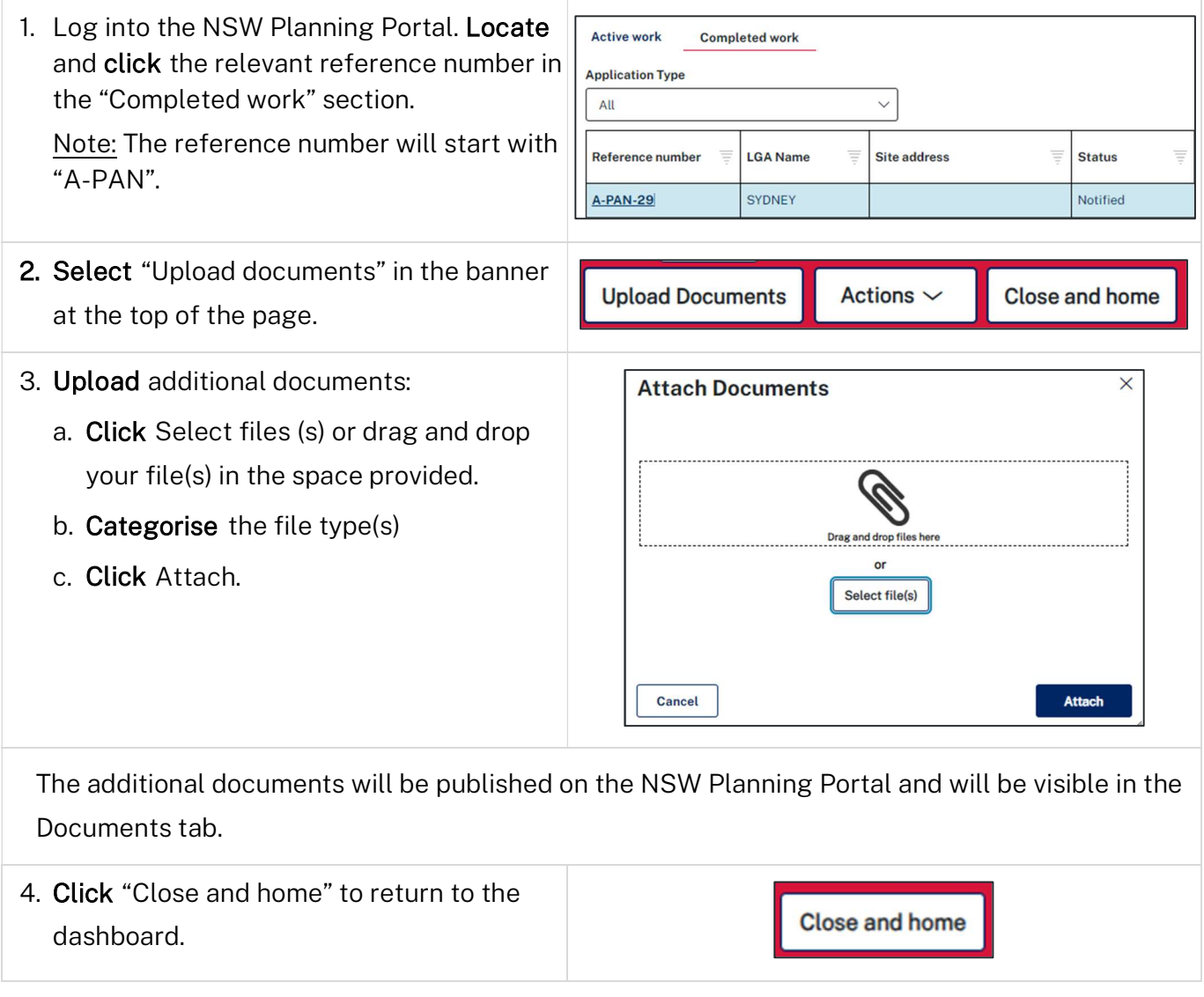

#### What happens next

- The additional documentation will be published on the NSW Planning Portal website.
- The additional documents will be visible on the Documents tab of the application.

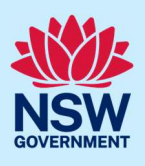

### Update the Land and Environment Court status

Once a determination has been made for applications under consideration by the Land and Environment Court (LEC), you can update the status of the application. Note: This functionality only applies to applications where "LEC Consideration" was entered as the status of the application.

If you need to update the status of an application:

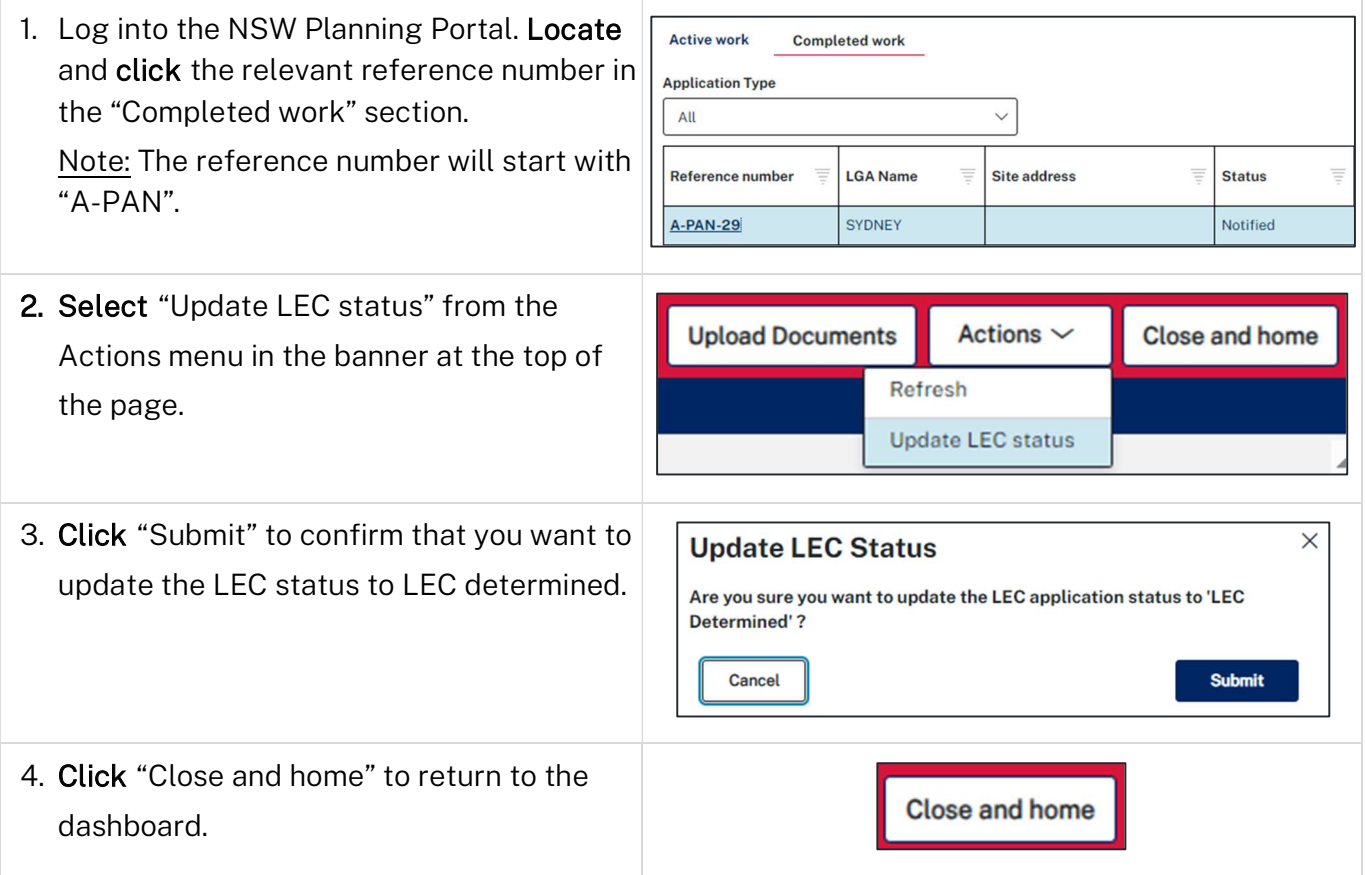

#### What happens next

- The status of the application will be updated to "LEC Determined" on the "Case details" tab of the application.
- The status of the application will be updated on the NSW Planning Portal website.

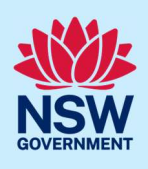

### More information

We have developed a range of support materials, including Quick Reference Guides for other services and Frequently Asked Questions (where applicable), to assist you when using the NSW Planning Portal digital services. You can access these via in the Help and Resources section of the NSW Planning Portal. We encourage you to scan these resources prior to contacting the Customer Support team.

We also offer a range of training sessions on the NSW Planning Portal digital services. You can view and/or register for upcoming training on the Information and Training sessions page of the NSW Planning Portal.

If you require further assistance, please contact ServiceNSW on 1300 305 695 or submit an enquiry online. If you are calling from outside Australia, please call +61 2 8894 1555.